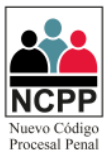

# **Manual de Usuario**

# **Control Virtual Penal Administrador - Registrador**

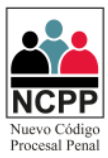

# **CONTENIDO**

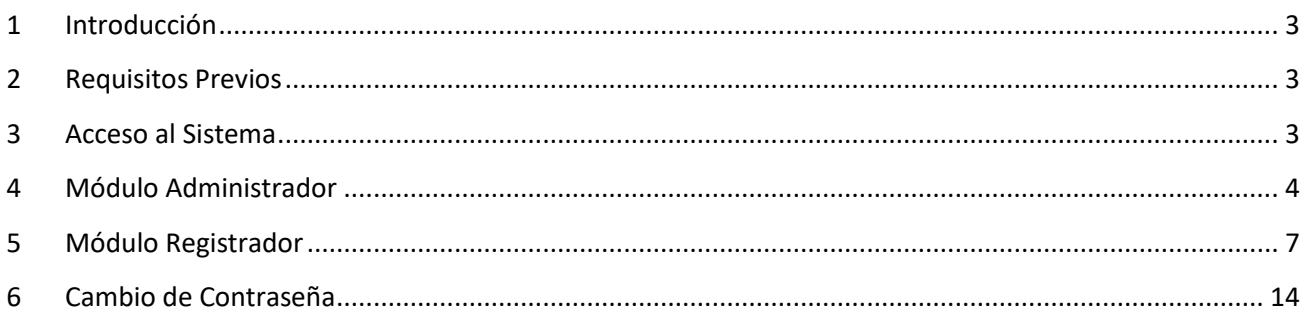

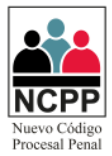

#### <span id="page-2-0"></span>**1 Introducción**

1.1 El presente documento tiene por finalidad servir de guía para el adecuado manejo del sistema "Control Virtual Penal", en los módulos Administrador y Registrador.

#### <span id="page-2-1"></span>**2 Requisitos Previos**

- 2.1 Contar con conexión a Internet.
- 2.2 Navegadores: Google Chrome, Explore (en sus versiones superiores)
- 2.3 Contar con credenciales de acceso, las cuáles serán brindadas por el personal designado.
- <span id="page-2-2"></span>2.4 Contar con Smartphone con sistema operativo Android, capaz de poder realizar video llamadas.

### **3 Acceso al Sistema**

3.1 A través del navegador web de su preferencia, ingresar a la página web "https://controlvirtualpenal.com/cvp/", seleccionar la corte superior de justicia y dar click en "Ir a la Corte Seleccionada".

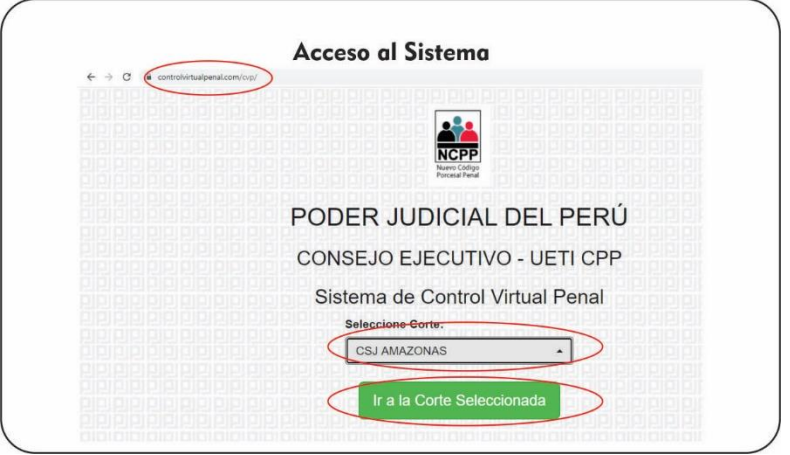

3.2 Hacer click en el icono de "Ingresar al Sistema".

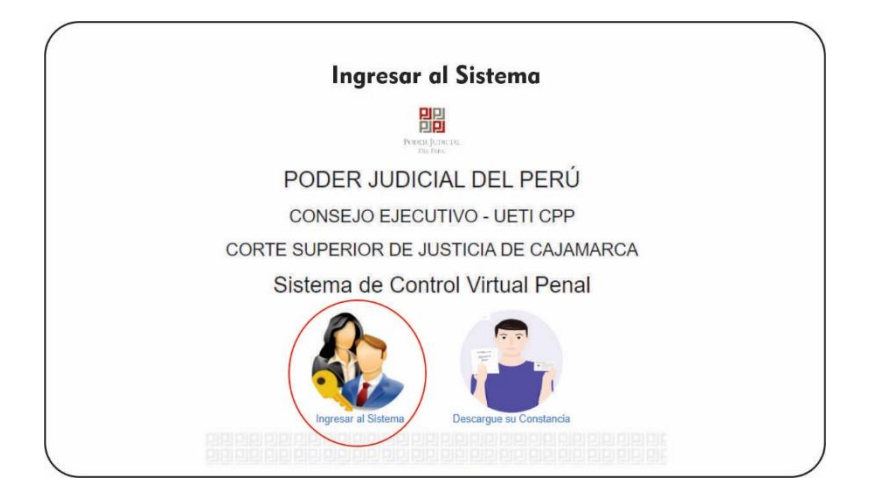

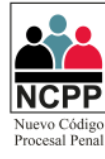

3.3 Deberá ingresar su usuario, contraseña y código captcha, seguidamente click en "Ingresar".

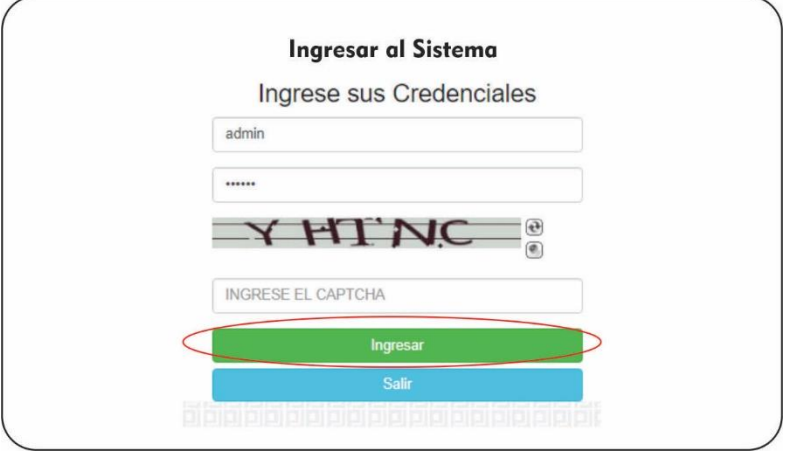

#### <span id="page-3-0"></span>**4 Módulo Administrador**

4.1 Por defecto, la primera vez que ingrese al aplicativo se cargará en la pestaña de Usuarios, en caso se encuentre en una pestaña distinta, se deberá dar click en "Inicio".

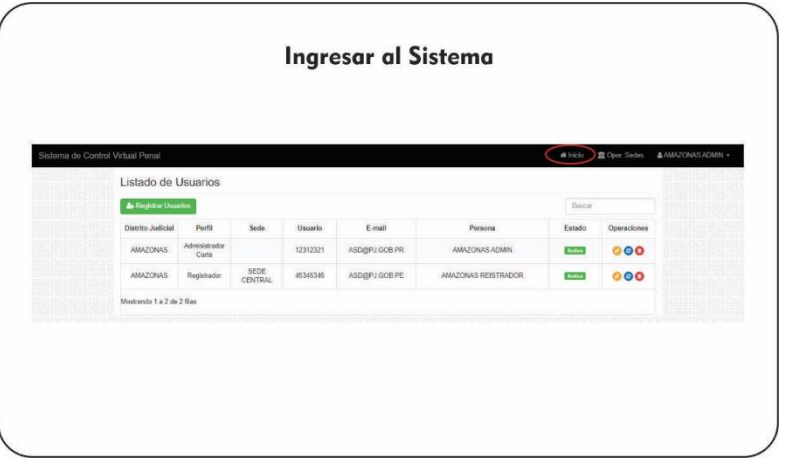

4.2 Si es la primera vez que se ingresa, se deberá crear primero las sedes, a través del botón "Oper Sedes".

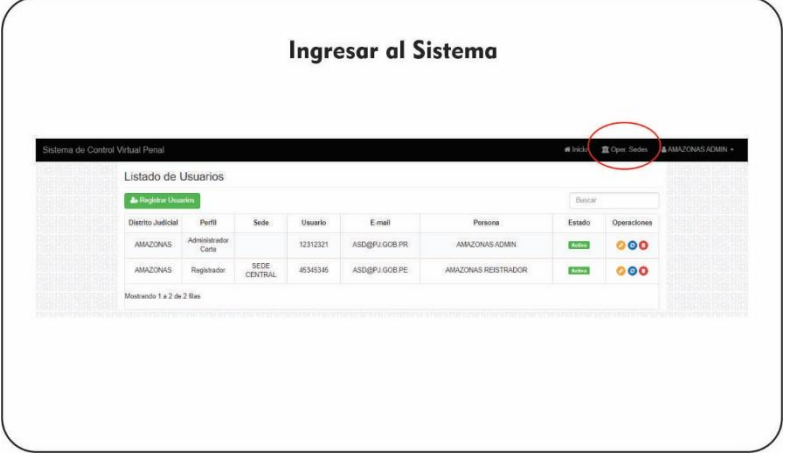

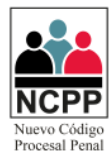

4.3 Deberá dar click en la opción "Registrar sede".

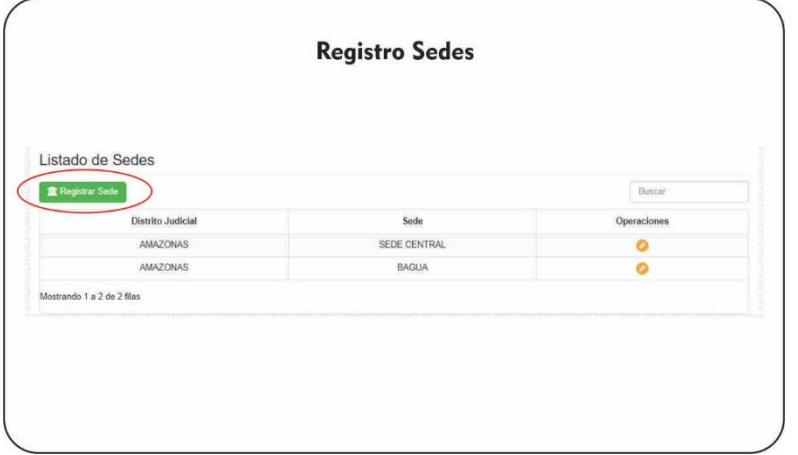

4.4 Aparecerá un dialogo para registrar la sede, finalizando dando click en la opción "Registrar".

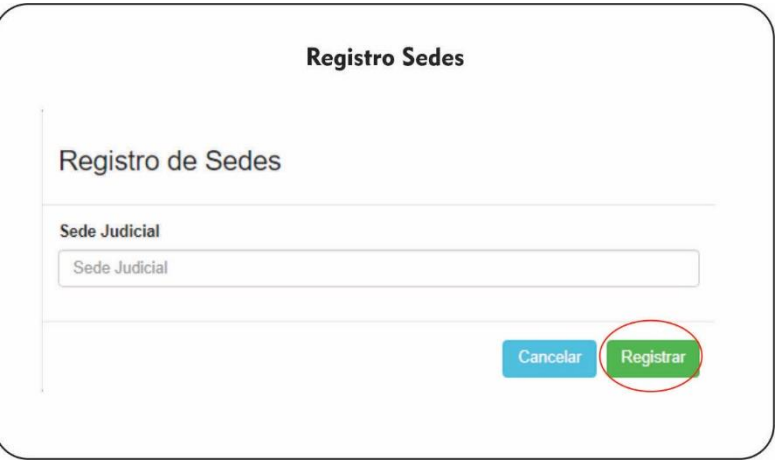

4.5 Podrá actualizar las sedes creadas a través de la opción (e), donde aparecerá un dialogo similar al 4.4

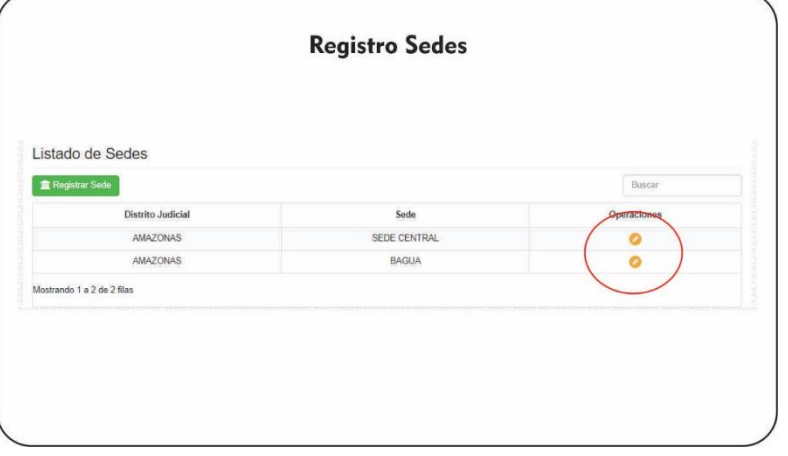

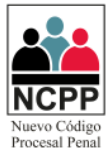

4.6 Una vez registrada las sedes, procedemos a registrar los usuarios de tipo registrador a través de la opción Registrar Usuario, mostrado en el punto. 4.1

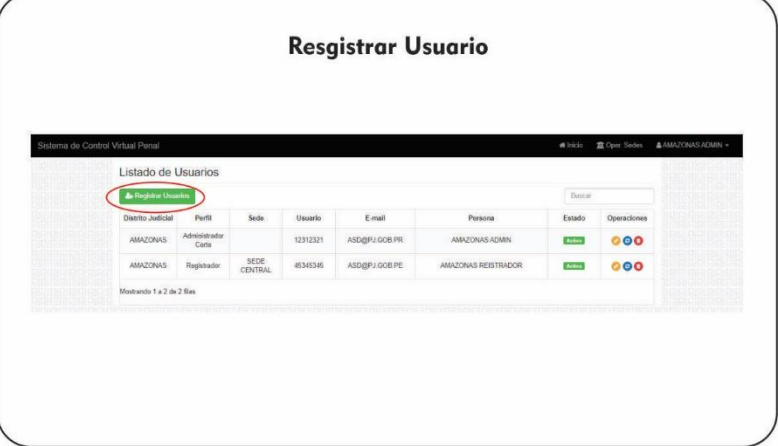

4.7 Aparecerá un diálogo donde deberemos completar la Sede, DNI, Apellidos, Nombres y Email, finalizando dando click en "Registrar".

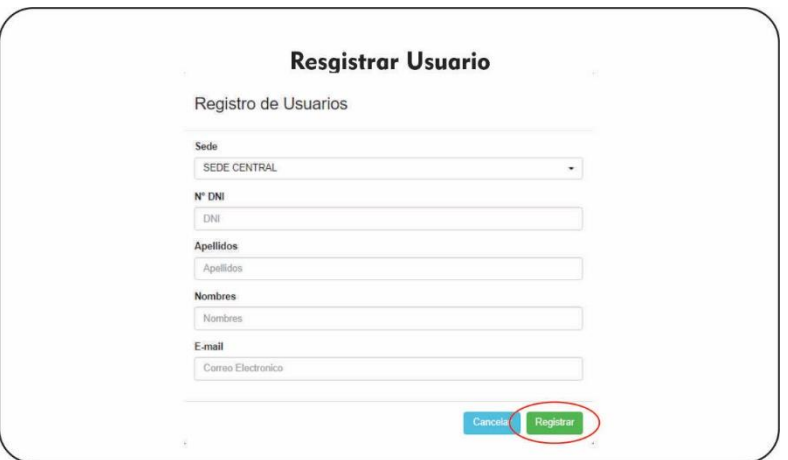

4.8 En nuestra bandeja, se podrá observar todos los usuarios creados, la primera vez que se crean tendrán por defecto la contraseña igual al DNI registrado.

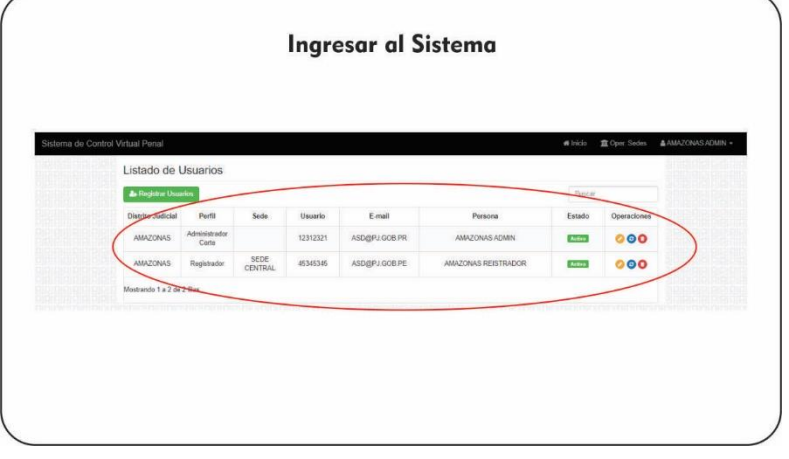

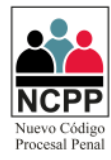

- 4.9 A través de la columna "Operaciones", dando click en el icono , se podrá actualizar el usuario según los parámetros indicados en el punto 4.7.
- 4.10 A través de la columna "Operaciones", dando click en el icono  $\bullet$ , se podrá resetear la contraseña del usuario, la cuál será el mismo que el DNI registrado.
- <span id="page-6-0"></span>4.11 A través de la columna "Operaciones", dando click en el icono  $\bullet$ , se podrá eliminar el usuario.

## **5 Módulo Registrador**

5.1 Al Ingresar, se podrá registrar el personal que tendrá que cumplir con las reglas de conducta, haciendo click en la opción "Registrar Personas".

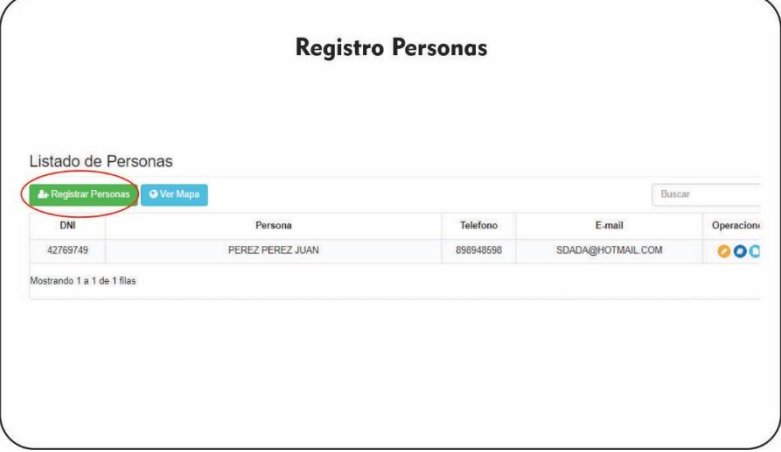

5.2 Aparecerá un diálogo, donde se deberá completar los datos como DNI, Apellido Paterno, Apellido Materno, Nombres, Operador de Telefonía, Teléfono y Email; finalizando, dando click en la opción "Registrar".

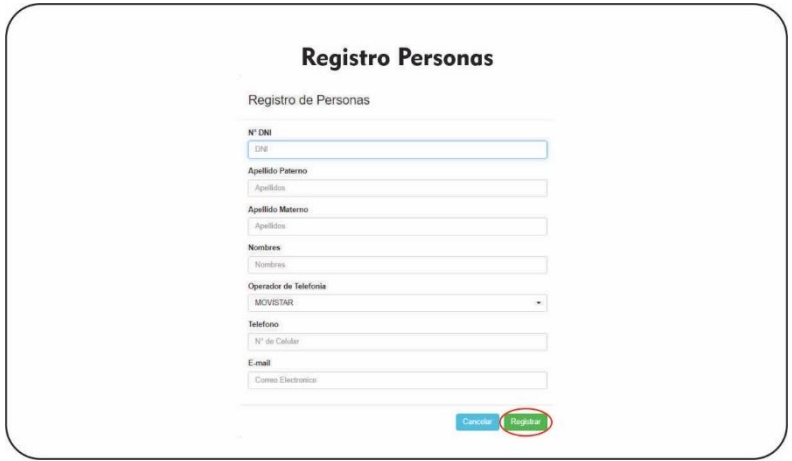

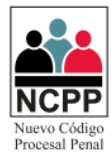

5.3 En nuestra bandeja, se podrá observar todas las personas registradas.

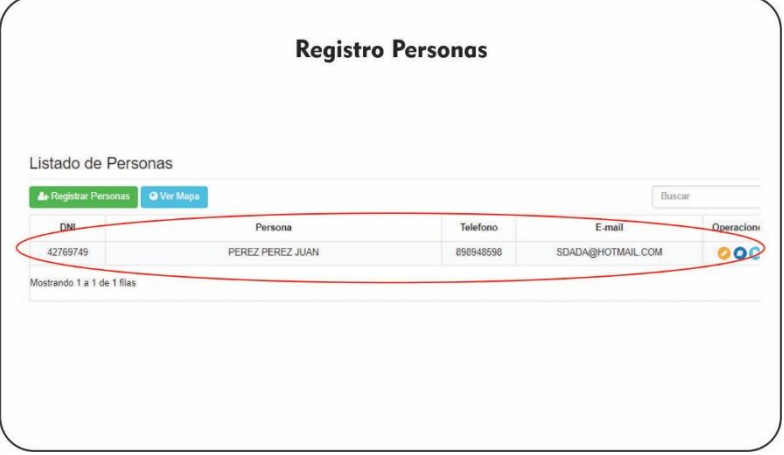

- 5.4 A través de la columna "Operaciones", dando click en el icono , se podrá actualizar la persona según los parámetros indicados en el punto 5.2.
- 5.5 A través de la columna "Operaciones", dando click en el icono  $\bullet$ , se podrá registrar y ver las sentencias de la persona.
- 5.5.1 Para registrar una nueva sentencia se deberá hacer click en la opción "Registrar sentencia".

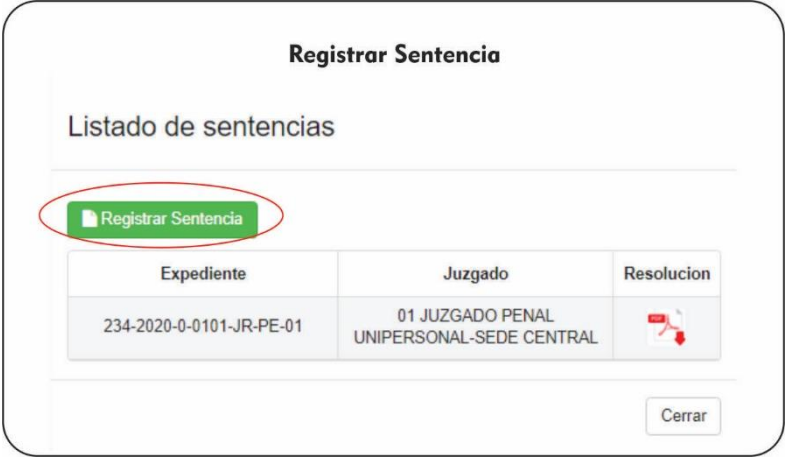

5.5.2 Se deberá registrar los campos como, N° de Expediente, Juzgado, Proceso/Delito, Sumilla y deberá subir en formato PDF, la sentencia haciendo click en "Cargar Doc. Dig".

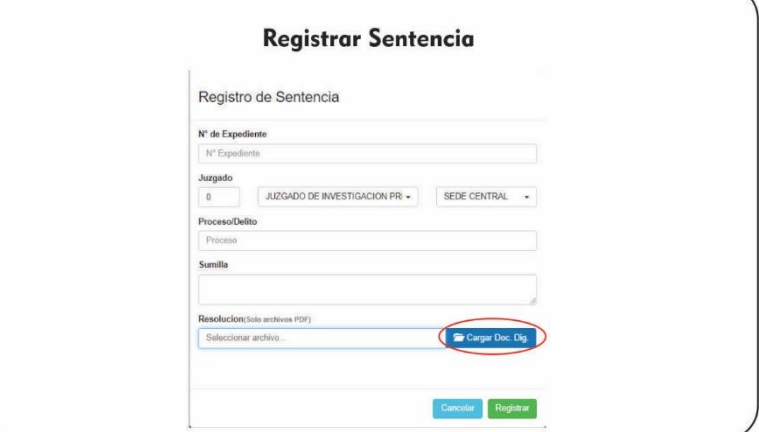

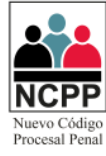

5.5.3 Ubicar el archivo pdf de la sentencia, a través de la ruta seleccionada y dar click en "Abrir".

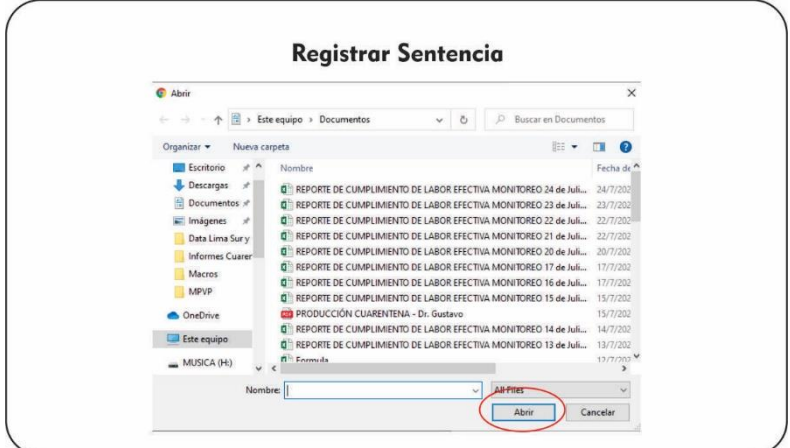

5.5.4 Para finalizar dar click en el botón "Registrar".

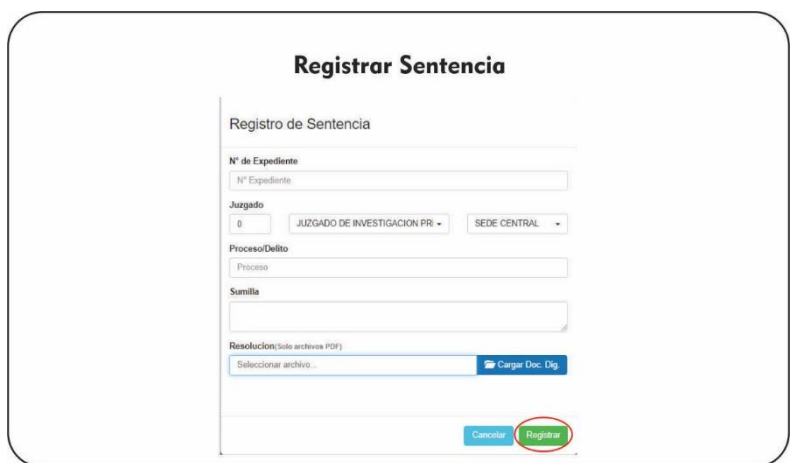

5.5.5 Para visualizar las sentencias registradas, deberá dar click al icono de  $\rightarrow$ .

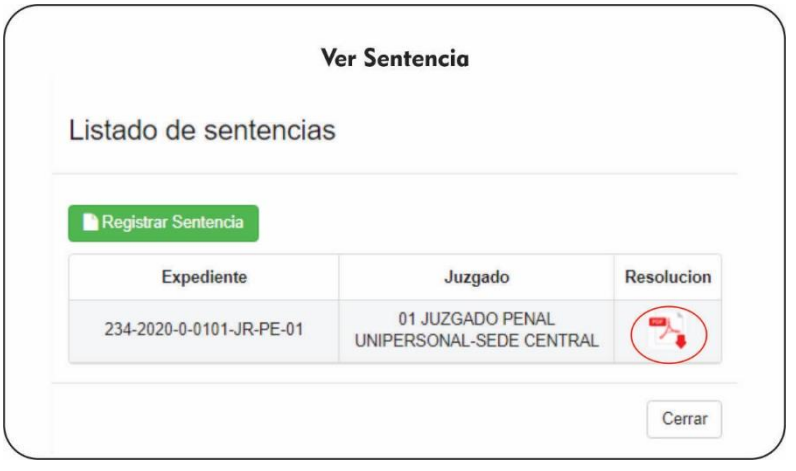

- 5.6 A través de la columna "Operaciones", dando click en el icono  $\bullet$ , se podrá ver las constancias registradas del procesado.
- 5.6.1 Para visualizar las constancias generadas, deberá dar click al icono de  $\rightarrow$ .

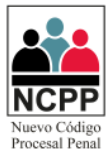

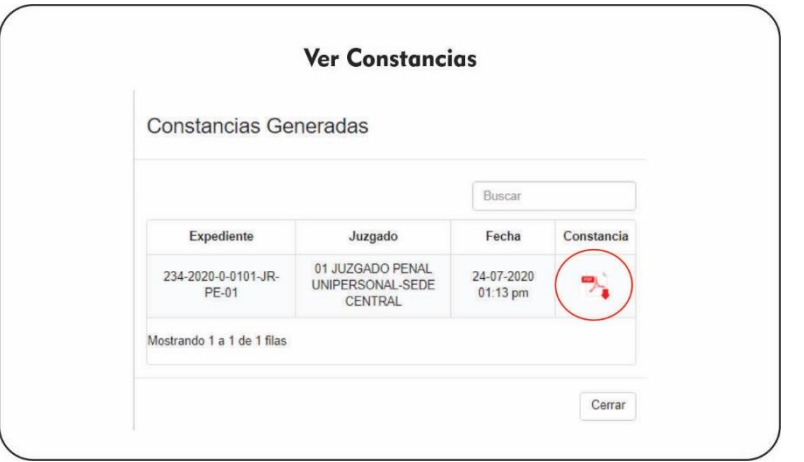

5.7 Para realizar el seguimiento del Control Virtual, se deberá hacer click en el botón "Ver Mapa"

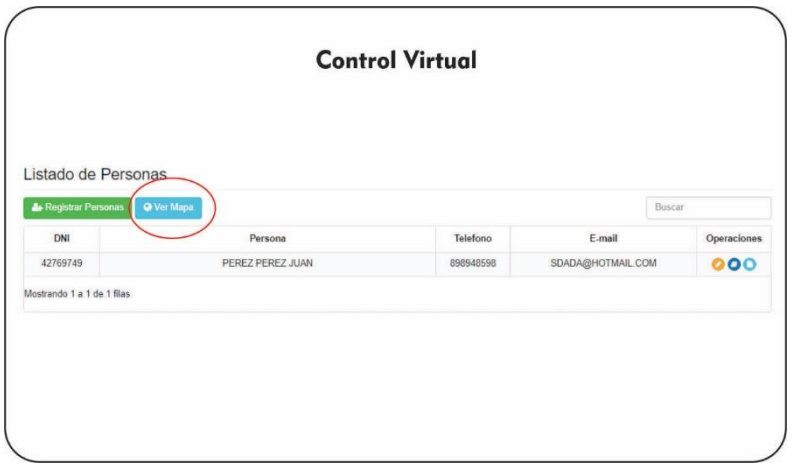

5.8 Se visualizará el mapa de ubicación, cuando el procesado active su geolocalización en su Smartphone a través del aplicativo instalado (Ver Manual de Usuario de Procesado), aparecerá su ubicación a través de un punto colocar naranja en el mapa, donde podrá realizar el zoom respectivo para un mayor detalle.

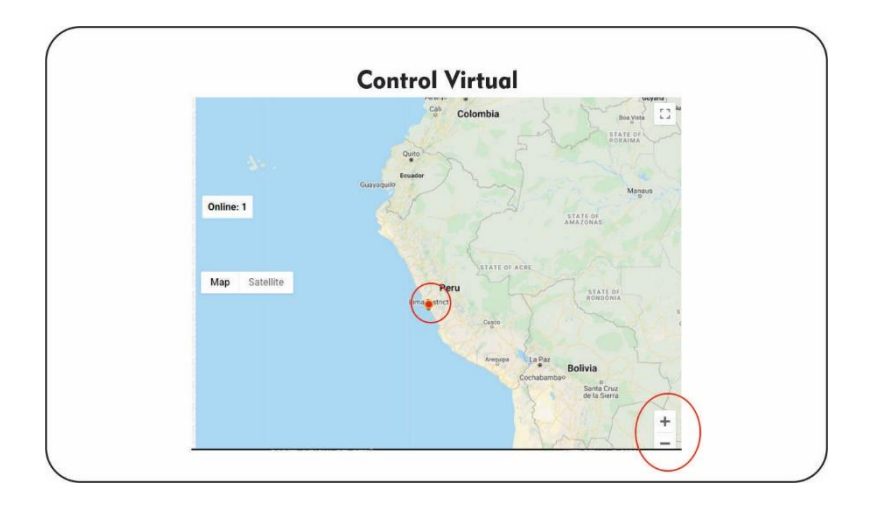

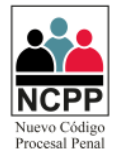

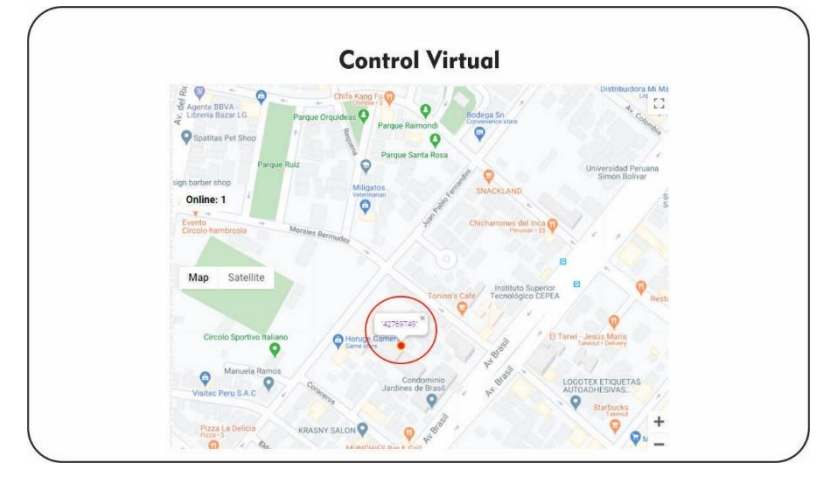

5.9 Haciendo click en el botón rojo , aparecerá el DNI de la persona.

5.10 Haciendo click en el DNI, se podrá acceder a los datos de la persona.

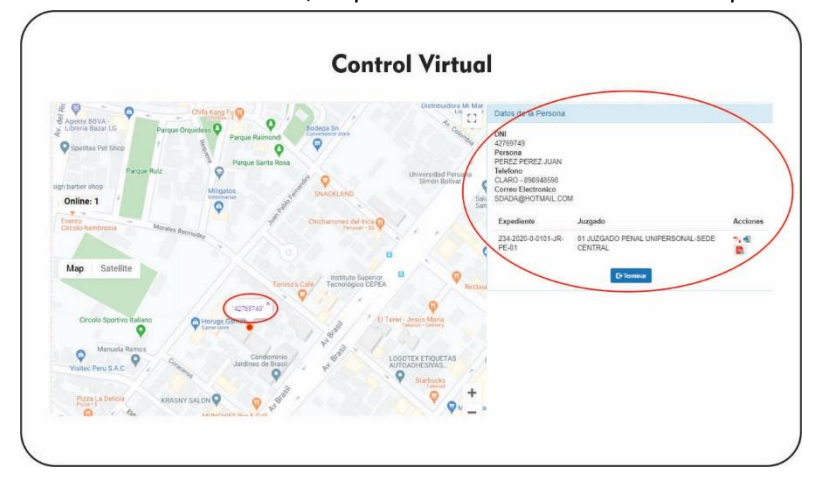

5.11 Para visualizar las sentencias registradas, deberá dar click al icono de  $\mathbb{Z}_\bullet$ .

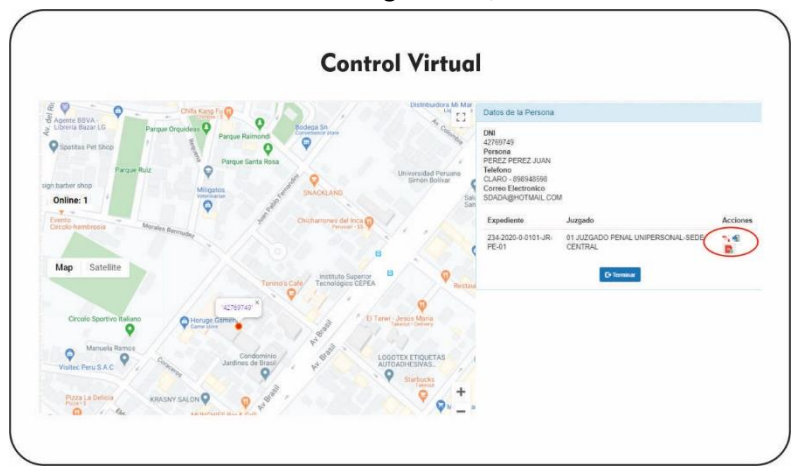

- 5.12 Realizado los pasos anteriores, cuando corresponda, podrá realizar la video llamada al número registrado por el procesado, dejando a criterio de cada registrador las preguntas y/o pruebas de desplazamiento que garanticen la identidad del mismo, así como la ubicación del domicilio consignado como regla de conducta.
- 5.13 Validado el domicilio e identidad del procesado, terminará la video llamada y pedirá al usuario que desactive su aplicativo de control virtual penal en su dispositivo Smartphone.

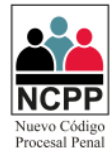

5.14 Para generar la constancia, se deberá dar click en el botón

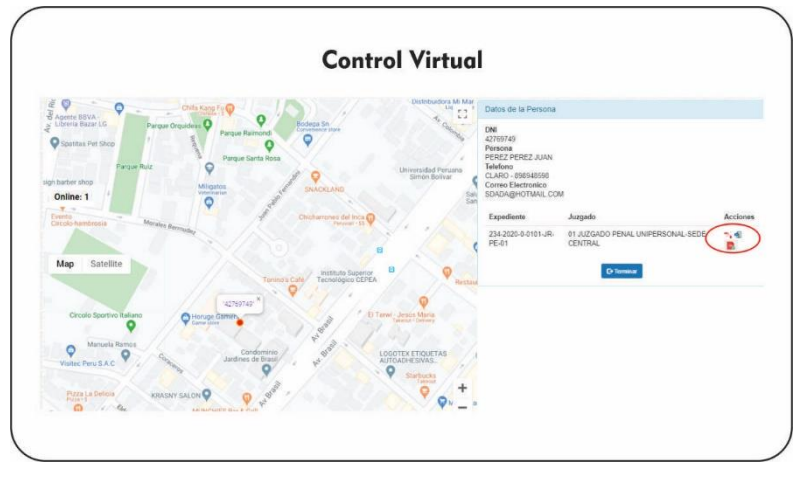

5.15 Se apertura una constancia con datos predefinidos en documento Word; donde se podrá adjuntar para los casos donde no exista firma digital, la firma escaneada del registrador debiendo guardar el documento en formato pdf; y para los casos donde exista firma electrónica, se deberá generar el documento a través del aplicativo Firma ONPE.

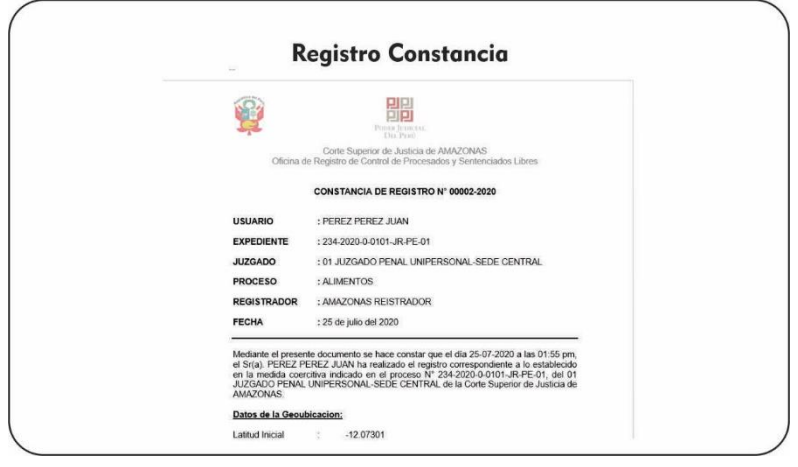

5.16 Para finalizar el control virtual, se deberá dar click en el botón  $\sqrt{\frac{1}{6}}$ .

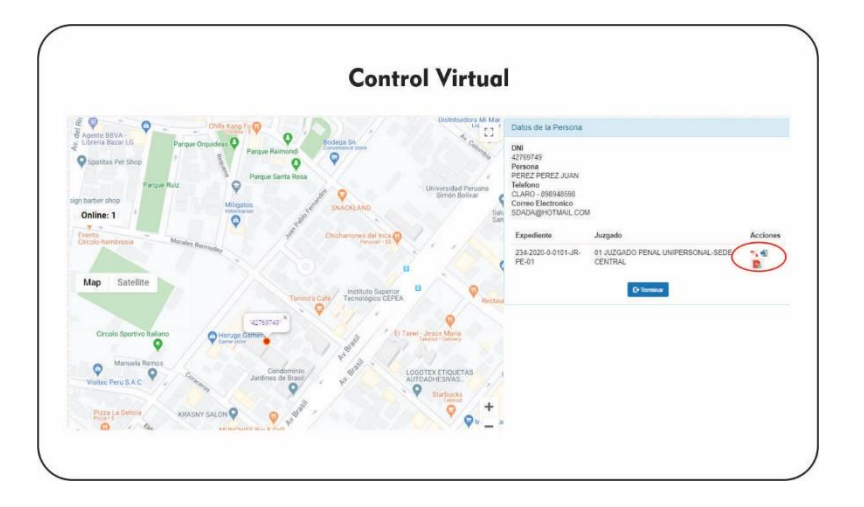

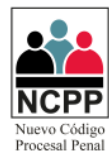

5.17 Aparecerá una ventana, donde deberá adjuntar el archivo pdf, generado en el punto 5.15, haciendo click en el botón

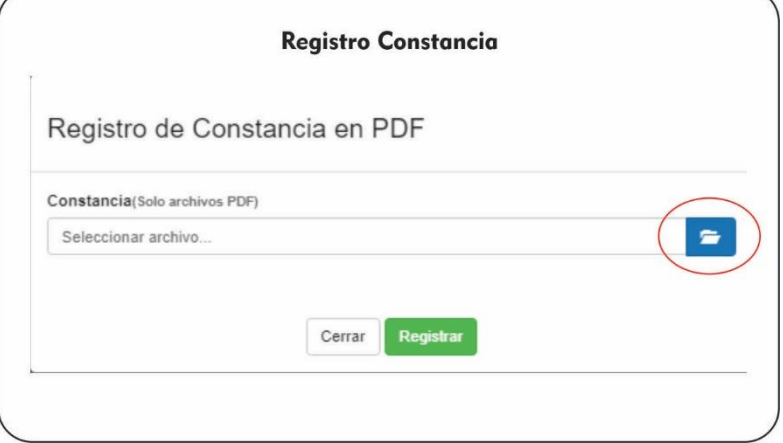

5.18 Ubicar el archivo pdf de la constancia, a través de la ruta seleccionada y dar click en "Abrir"

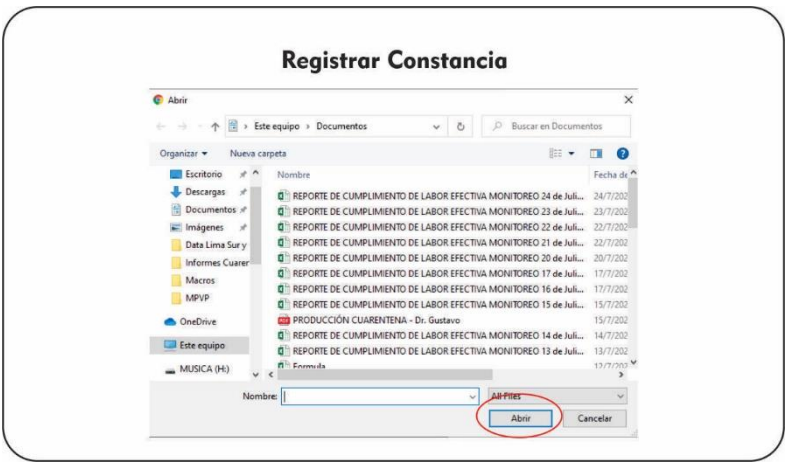

5.19 Para finalizar el control virtual penal, se deberá dar click en el botón "Terminar".

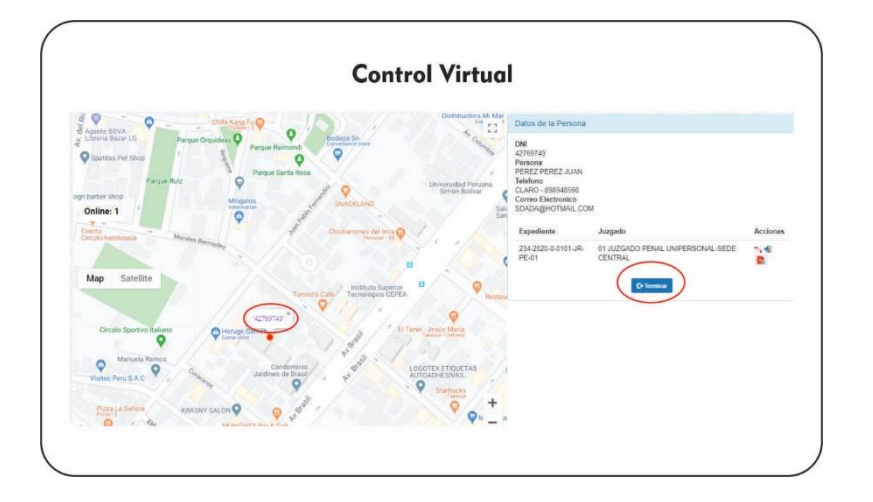

Manual de Usuario Control Virtual Penal – Administrador / Registrador **Versión 1.0** Versión 1.0

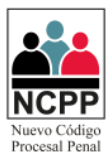

## <span id="page-13-0"></span>**6 Cambio de Contraseña**

6.1 Si es la primera vez que ingresa al sistema, se recomienda cambiar la contraseña, haciendo click en el "nombre del usuario" ubicado en la parte superior derecha, y luego click en "Cambio de Clave".

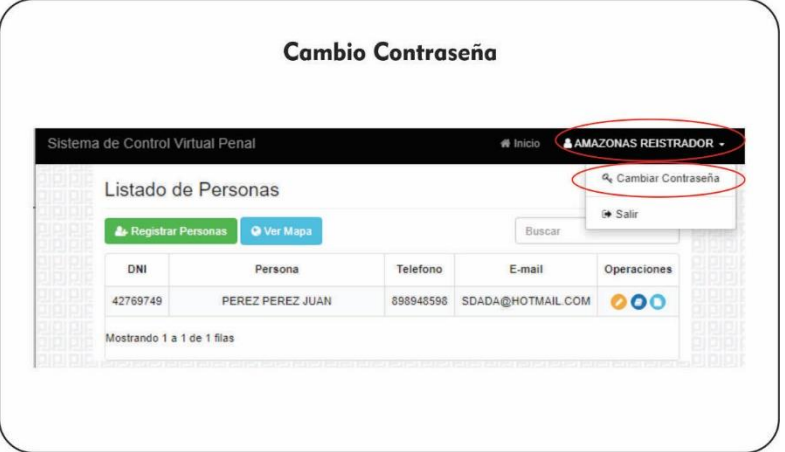

6.2 Luego ingresará su clave anterior, la nueva contraseña y la confirmación de la nueva contraseña, luego hará click en "Cambiar Clave"

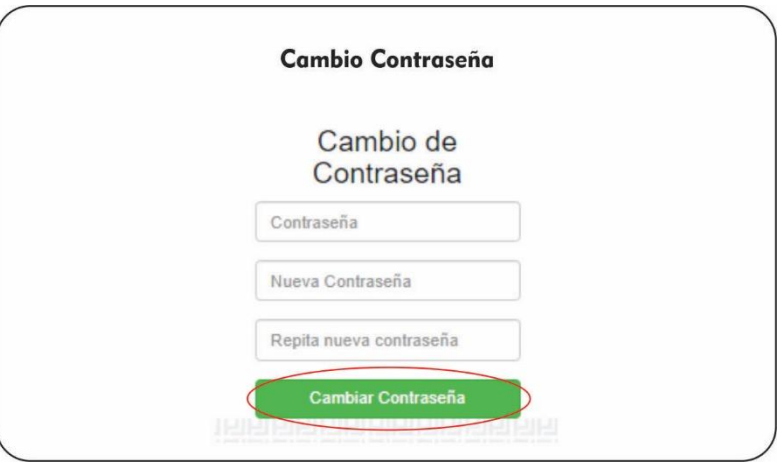